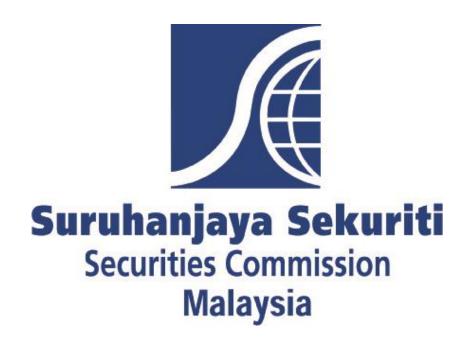

# SC Common Reporting (ComRep) Client User Manual

# **Revision Sheet**

| Release No | Date       | Revision Description                                                                                                    |  |  |
|------------|------------|----------------------------------------------------------------------------------------------------|--|--|
| 1          | 01/09/2017 | Add-ins new information on Filing Information Guide                                                                           |  |  |
| 2          | 13/12/2017 | Changes in Reporting Frequency for Compliance & add DSUT to Complaints Disclosure                                             |  |  |
| 3          | 16/07/2018 | Update on Tool V1.0.8 for Category File                                                                                       |  |  |
| 4          | 06/03/2019 | Update on Ad-Hoc report reporting end date                                                                                    |  |  |
|            |            | Add-ins guide to save or print uploaded report into Excel                                                                     |  |  |
| 5          | 17/05/2022 | Update MS Office version compatible with ComRep Client                                                                        |  |  |
| V4.0.2     | 19/1/2023  | Update BRN features to the Filing Information (ComRep Client Tool) Update on Filing Tips: How to use import instance function |  |  |

# Contents

| _       |                                                     | Page |
|---------|-----------------------------------------------------|------|
| Section | on 1 - ComRep Client Installation Guide             |      |
| a.      | Hardware and Software Requirements                  | 4    |
| b.      | ComRep Client Installation                          | 6    |
| c.      | Category File (for Version V1.0.8 and above)        | 8    |
|         |                                                     |      |
| Sectio  | on 2 - Filing Information Guide                     |      |
| a.      | ComRep Client Filing Components                     | 10   |
| b.      | Guide for Copy-Paste from source document to ComRep | 13   |
| c.      | Guide to Instance Creation                          | 16   |
| d.      | Error Validation                                    | 18   |
| e.      | Submission                                          | 18   |
|         |                                                     |      |
| Sectio  | on 3 - Filing Tips                                  |      |
| a.      | File Sharing                                        | 20   |
| h.      | How to import instance                              | 23   |

# Section 1: ComRep Client Installation Guide

a. Hardware and Software Requirements

# **Prerequisites**

- 1. Minimum Hardware requirements
  - a. 2 GB free space on C:\ drive
  - b. 4GB RAM
  - c. Intel Core 2 Duo Processor or other equivalent processor
- 2. Operating System requirements
  - a. Supported Operating Systems:

Windows XP / Windows Vista / Windows 7 / Windows 8.1 / Windows 10Server Versions: Windows 2003 / Windows 2008 / Windows 2012

## **Software Requirements**

3. Please find below the list of MS Office version that compatible with ComRep Client Tool for your reference.

| No | ComRep Client tool support    | MS Office and Description                                                                                                    |                |  |  |
|----|-------------------------------|----------------------------------------------------------------------------------------------------|----------------|--|--|
|    |                               |                                                                                                    |                |  |  |
| 1. | Currently supported versions: | Office 2013* - Home and Business, Standard, Professional,<br>Professional Plus                                                                                                    |                |  |  |
|    |                               | Office 2016 - Home and Business, Standard, Professional, Professional Plus                                                                                                    |                |  |  |
|    |                               | Office 2019 - Home and Business, Standard, Professional, Professional Plus                                                                                                    |                |  |  |
|    |                               | Office 365 - Personal, Home, Business, Business Premium                                                                                                    |                |  |  |
|    |                               | Note:                                                                                                    |                |  |  |
|    |                               | * Office version   End of support date                                                                                                    |                |  |  |
|    |                               | Office 2013                                                                                                    | April 11, 2023 |  |  |
|    |                               | Pls take note ComRep supported version will end after as mentioned by Microsoft: April 11, 2023                                                                                                    |                |  |  |
|    |                               |                                                                                                    |                |  |  |
|    |                               | Source: <a href="https://docs.microsoft.com/en-us/deployoffice/endofsupport/plan-upgrade-older-versions-office">https://docs.microsoft.com/en-us/deployoffice/endofsupport/plan-upgrade-older-versions-office</a> |                |  |  |

| 2.            | Versions not<br>compatible with<br>ComRep Client Tool              | Office 2016 - Home & Student  Office 2019 - Home & Student  Office 365 - Business Essentials, Office 365 Online |                                                                |                          |
|---------------|--------------------------------------------------------------------|----------------------------------------------------------------------------------------------------|----------------------------------------------------------------|--------------------------|
| 3.            | No longer supported version due to Microsoft Office End of support | Office version Office 2010                                                                                      | End of support date  October 13, 2020                          |                          |
| announcements |                                                                    | -                                                                                                    | October 10, 2017  cs.microsoft.com/en- ndofsupport/plan-upgrad | le-older-versions-office |

- 4. Microsoft .NET Framework 3.5 Service Pack 1: This can be downloaded from <a href="https://www.microsoft.com/en-us/download/details.aspx?id=22">https://www.microsoft.com/en-us/download/details.aspx?id=22</a>
- 5. Microsoft Visual Studio® Tools For Office® Runtime (VSTOR)
  - For Microsoft® Excel® 2007/2010/2013, Visual Studio® Runtime 3.0: This can be downloaded from <a href="http://www.microsoft.com/download/en/details.aspx?id=23656">http://www.microsoft.com/download/en/details.aspx?id=23656</a>
- 6. Programmable Interoperable Assemblies for Microsoft Excel 2007 or Microsoft Excel 2010
  - Microsoft® Office 2007 Primary Interoperable Assemblies can be downloaded from http://www.microsoft.com/en-in/download/details.aspx?id=18346
  - Microsoft® Office 2010 Primary Interoperable Assemblies can be downloaded from <a href="http://www.microsoft.com/en-in/download/details.aspx?id=3508">http://www.microsoft.com/en-in/download/details.aspx?id=3508</a>
- 7. Full Administrator rights for the machine are required to install the ComRep Client Tool.

### b. ComRep Client Installation

- 1. Administrator privilege is required to install ComRep Client Tool. Check with your IT Department if you do not have the privilege to install the software.
- 2. Check the Windows Operating System (OS) specification.
  - a. If OS is 32bit, download the 32bit ComRep Client Tool installation program
  - b. If OS is 64bit, download the 64bit ComRep Client Tool installation program
- 3. Select the relevant ComRep Client installation program based on the above requirement.
  - a. Log in to <a href="https://xbrl.seccom.com.my">https://xbrl.seccom.com.my</a>
  - b. Go to 'Download', choose Download Files
  - c. Download the ComRep Client Tool according to your OS specification.
- 4. Save the zip file to a local directory (any directory).
- 5. Open the zip file from local directory and double-click on the .exe file (ComRep\_Client\_4.0.2\_32bit.exe or ComRep\_Client\_4.0.2\_64bit.exe) to start the installation.
- 6. Click Run and follow the on-screen instruction.

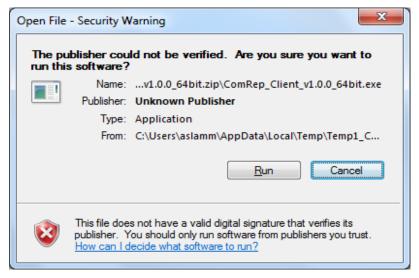

7. Click Next to continue.

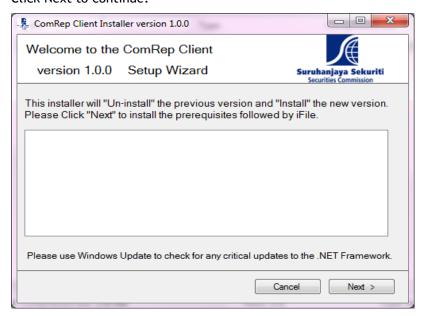

8. Once the installation is complete, click Close to exit. (to update print screen)

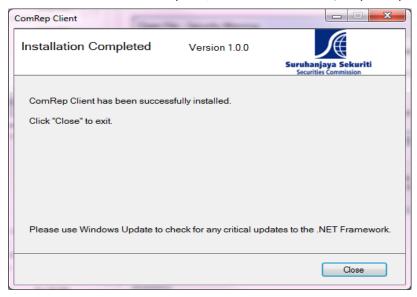

# C. Category File (for Version V1.0.8 and above)

For user who is using version V1.0.8 and above, you are **required** to download the category file to be able to access the report via ComRep Client.

## Where to get

- 1. Login to <a href="https://xbrl.seccom.com.my/Login/Login">https://xbrl.seccom.com.my/Login/Login</a>
- 2. Click Download -> Download Files

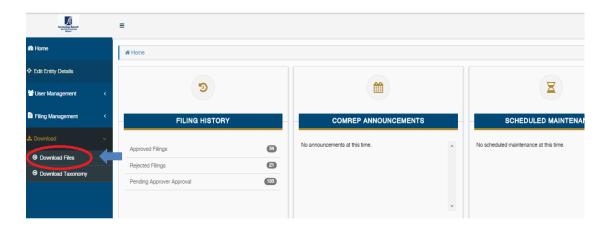

3. Click Download Category-File

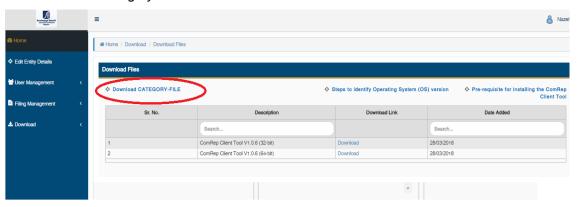

4. Save the Category-File downloaded to your desired folder

## **Installation Process**

1. Double click ComRep Client icon

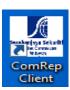

2. Click Yes and choose the Category File downloaded earlier

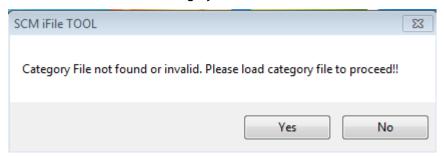

3. Choose the Category File and click open

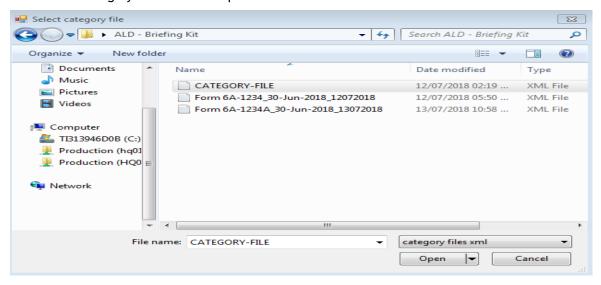

4. Restart ComRep Client to access the report

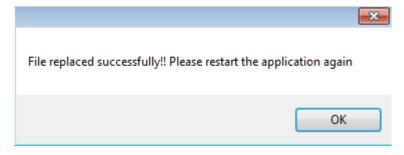

5. User will only have access to the report assigned to them. If user wishes to view other report, the company Super Admin need to assign the said report.

6. Upon assignment via ComRep Portal, user needs to **re-download the Category File** and **repeat the installation process**.

# Section 2: Filing Information Guide

- a. ComRep Client Tool Filing Components
  - 1. ComRep Client icon will appear on your desktop upon completion of the ComRep Client Installation. Double click the icon to start.

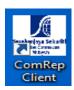

2. Filing Information screen will appear. Complete the form and choose 'Submit' to access the report required for filing.

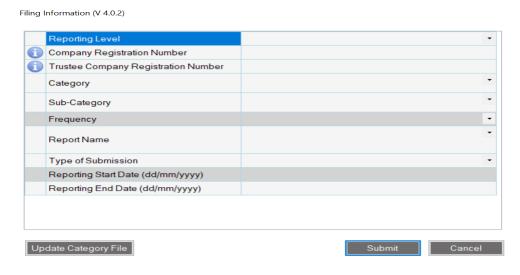

- Reporting Level refers to:
  - a. Company
  - b. Company(Trustee)
- Company Registration Number & Trustee Company Registration number make reference to the number registered with Suruhanjaya Syarikat Malaysia.
- Trustee Company Regisration Number is applicable to reporting level
   Company(Trustee) only

 User may choose to insert the old company registration number or BRN in preparing the report submission to the SC (this is subject to the registration number registered in ComRep Portal)

# Example:

| Reporting Level             | Company                |  |  |
|-----------------------------|------------------------|--|--|
| Company registration number | 1234A (old ROC)        |  |  |
| OR                          |                        |  |  |
| Reporting Level             | Company                |  |  |
| Company registration number | 123456789112 (new BRN) |  |  |

| Reporting Level                     | Company(Trustee)       |  |  |
|-------------------------------------|------------------------|--|--|
| Company registration number         | 1234A (old ROC)        |  |  |
| Trustee Company Registration Number | 123456H (old ROC)      |  |  |
| OR                                  |                        |  |  |
| Reporting Level                     | Company(Trustee)       |  |  |
| Company registration number         | 123456789112 (new BRN) |  |  |
| Trustee Company Registration Number | 202212345678 (new BRN) |  |  |

- Choose the Category, Sub-Category and Report Name that is applicable to you
- Type of submission refers to:
  - a. New
  - b. Resubmission

\*Only for the purpose of resubmission

• Fill in the Reporting End Date

\*must be month end date

- Frequency and Reporting Start Date is *auto-generated* by the system
- For Ad-Hoc report, user is required to choose Reporting End Date as submission date of the report. Reporting Start Date will be automatically generated as T-1.
- For Weekly report, user is required to choose end of the reporting week i.e. Friday
  date. The Reporting Start Date will be automatically generated to the beginning of the
  week i.e. Monday date.

- For Daily report, user is required to choose the date of the report date at the reporting end date and the reporting start date will be automatically generated same date as end of reporting date.
- Once complete, click **Submit** to generate the reporting template.
- 3. If user wishes to change the Filing Information, click Edit Start-up Forms from the Tool Box.

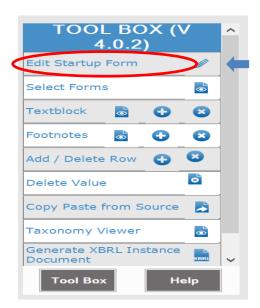

# b. Guide for Copy-Paste from source document to ComRep Client

 In order for user to copy paste from source document to ComRep Client, user have to ensure format used in the source document same with ComRep Client e.g (for date must be in the format of 'dd/mm/yyy')

# 2. Copy data from source document (CTRL C)

| Reporting Period (dd/mm/yyyy)                                                   | 31/12/2016              |
|---------------------------------------------------------------------------------|-------------------------|
| Unit Trust Management Company Name                                              | ABC Company             |
| Unit Trust Management Company Registration Number                               | 12345A                  |
| Declaration                                                                     |                         |
| We confirmed that the returns are complete, true and accurate to the best of my |                         |
| knowledge and belief. The summary of the the submission are listed as follows : | Yes                     |
| Total Number Of Accounts                                                        | 111                     |
| Total Units in Circulation                                                      | 111                     |
| Total Sales Volume (unit)                                                       | 111                     |
| Total Repurchases Volume (unit)                                                 | 111                     |
| Total Manager Box (unit)                                                        | 111                     |
| Total Net Asset Value (RM)                                                      | 111.0000                |
| Signatory of Compliance Officer                                                 |                         |
| Name                                                                            | XXXX                    |
| Designation                                                                     | Compliance Officer      |
| IC/Passport Number                                                              | 999999112233            |
| Contact Number                                                                  | 123456789               |
| Email                                                                           | xxxx@xxxx.com           |
| Date of Declaration (dd/mm/yyyy)                                                | 31/12/2016              |
| Signatory of Chief Executive Officer                                            |                         |
| Name                                                                            | XXXX                    |
| Designation                                                                     | Chief Executive Officer |
| IC/Passport Number                                                              | 999999112233            |
| Contact Number                                                                  | 123456789               |
| Email                                                                           | xxxx@xxxx.com           |
| Date of Declaration (dd/mm/yyyy)                                                | 31/12/2016              |

3. Point cursor at the field that user wish to paste the data

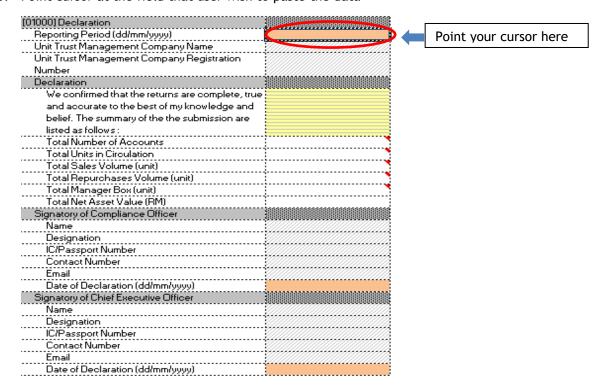

4. Click Copy Paste from Source, and click Yes to the message prompt below.

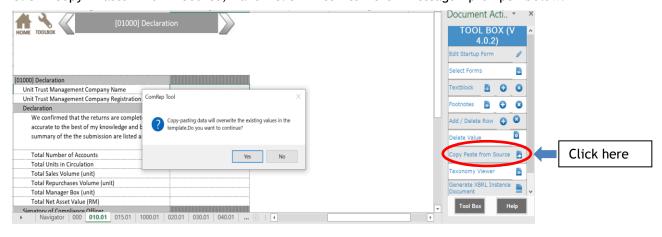

5. Copy paste is completed.

| [01000] Declaration                              |                                        |
|--------------------------------------------------|----------------------------------------|
| Reporting Period (dd/mm/yyyy)                    | 31/12/2016                             |
| Unit Trust Management Company Name               | ABC Company                            |
| Unit Trust Management Company Registration       |                                        |
| Number                                           | 12345A                                 |
| Declaration                                      |                                        |
| We confirmed that the returns are complete, true |                                        |
| and accurate to the best of my knowledge and     |                                        |
| belief. The summary of the the submission are    |                                        |
| listed as follows :                              | Yes                                    |
| Total Number of Accounts                         | 11                                     |
| Total Units in Circulation                       | 11                                     |
| Total Sales Volume (unit)                        | 11                                     |
| Total Repurchases Volume (unit)                  | 11                                     |
| Total Manager Box (unit)                         | 11                                     |
| Total Net Asset Value (RM)                       | 111.0000                               |
| Signatory of Compliance Officer                  |                                        |
| Name                                             | :XXXX                                  |
| Designation                                      | Compliance Officer                     |
| IC/Passport Number                               | 999999112233                           |
| Contact Number                                   | 123456789                              |
| Email                                            | :xxxx@xxxx.com                         |
| Date of Declaration (dd/mm/yyyy)                 | 31/12/2016                             |
| Signatory of Chief Executive Officer             |                                        |
| Name                                             | 20000000000000000000000000000000000000 |
| Designation                                      | Chief Executive Officer                |
| IC/Passport Number                               | 999999112233                           |
| Contact Number                                   | 123456789                              |
| Email                                            | HHHH@HHH.com                           |
| Date of Declaration (dd/mm/yyyy)                 | 31/12/2016                             |
| Date of Deciaration (dd/mm/yyyy)                 | 3111212010                             |

6. Please make sure that to paste the dropdown, spelling must be exactly the same as the dropdown list, matching in "UPPERCASE" and "lowercase" as well.

## c. Guide to Instance Creation

1. Once user has filled all the required information, choose 'Generate XBRL Instance Document' from Tool Box to create the required instance.

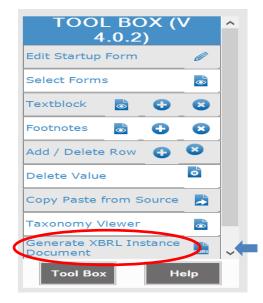

2. Below image will prompt you to confirm on instance creation.

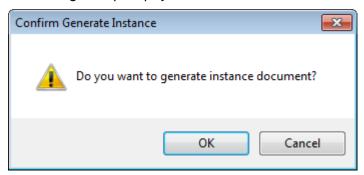

3. Save the Instance Document with the default File name in the desired folder.

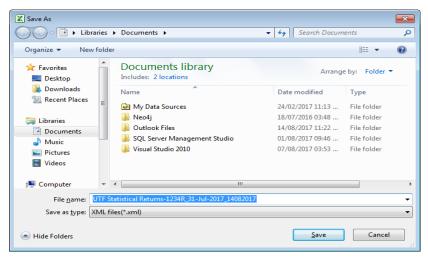

# 4. Instance file will be generated in XML File format

| Name                                                       | Date modified    | Туре     | Size   |
|------------------------------------------------------------|------------------|----------|--------|
| Annual CRS Questionnaire-11804D_31-Dec-2016_01082017       | 01/08/2017 02:18 | XML File | 134 KB |
| Audited Financial Statement-477714K_31-Dec-2016_01082017   | 01/08/2017 04:14 | XML File | 15 KB  |
| Company Profile-342171V_31-Dec-2016_01082017               | 01/08/2017 12:26 | XML File | 26 KB  |
| Compliance Report-1011637P_31-Dec-2016_02082017            | 02/08/2017 11:32 | XML File | 55 KB  |
| Employee Report-827342W_30-Jun-2017_01082017               | 01/08/2017 04:31 | XML File | 12 KB  |
| Half-yearly FMC Report-477714K_30-Jun-2017_02082017        | 02/08/2017 10:47 | XML File | 63 KB  |
| Monthly Complaints Disclosure-154432A_30-Jun-2017_02082017 | 02/08/2017 10:57 | XML File | 3 KB   |
| Monthly FMC Report-827342W_31-Jul-2017_02082017            | 02/08/2017 10:04 | XML File | 3 KB   |

#### d. Error Validation

1. User will be prompted with error message when generating XBRL Instance Document if there is any data mismatch and/or no data in filled in the compulsory field.

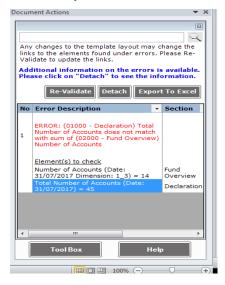

2. User can check for any mismatch value in the following section.

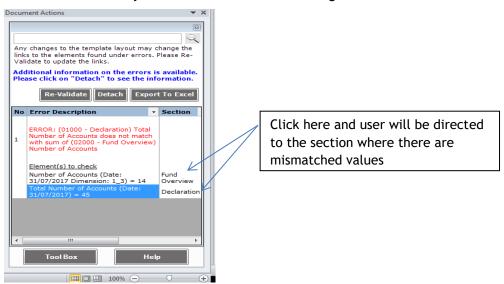

#### e. Submission

- 1. All completed reports in the form of XBRL instance documents are to be submitted to SC via SC ComRep Submission System.
- 2. The SC ComRep Submission System user manual is available in SC Website for guidance.

## f. Guide to print uploaded report into Excel File

 Once report is submitted to ComRep Portal, user can print or save the submitted version by using Export or Export All function. Export is to print/save single page of the report while Export All is to save/print the entire report

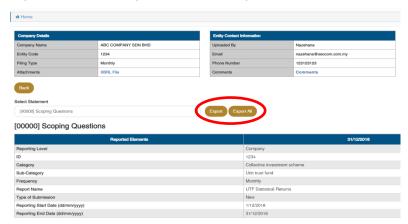

2. Once Export or Export All is clicked, user can choose to save as excel or print directly from ComRep Portal

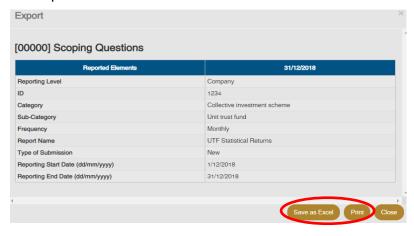

# Section 3: Filing Tips

- a. File sharing
  - 1. Open the saved excel
  - 2. File > Option

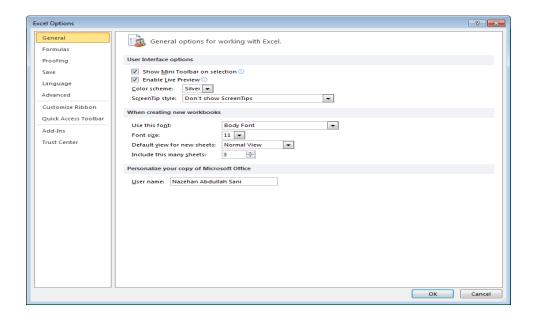

3. Trust center > Trust Center Settings

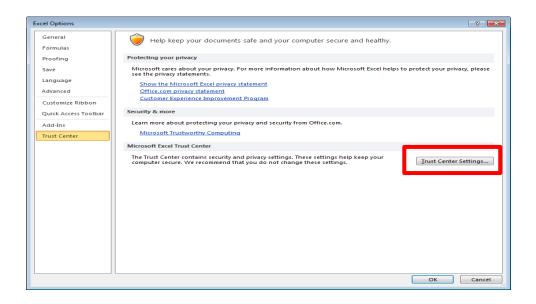

4. Trusted locations > 'Check allow trusted locations on my network'

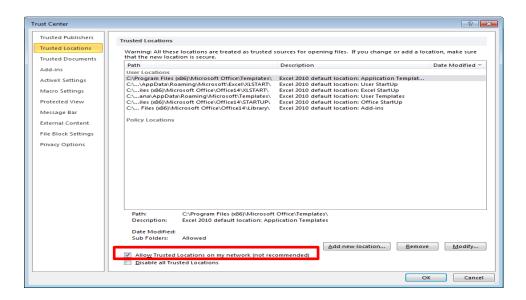

5. Add new location

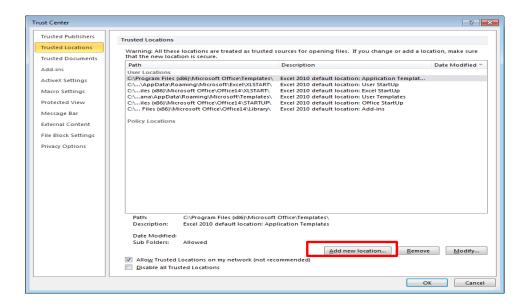

6. Fill in the location of the file on your PC/Shared folder and check the highlighted box

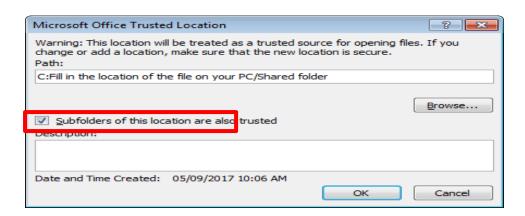

7. The user now would be able to edit the saved ComRep Excel through the location listed as trusted. This method can be used if you plan to use shared folder as medium of sharing.

## Section 3: Filing Tips

## b. Import instance

When do you need to use this function?

This function is needed when you want to retrieve/modify the data in excel format that has been generated to the instance file (XML file)

#### How to use it?

1. Open the ComRep Client Tool application

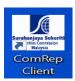

2. Fill in the information matches with the instance file that you wish to extract and click submit

## Example:

Filing Information (V 4.0.2)

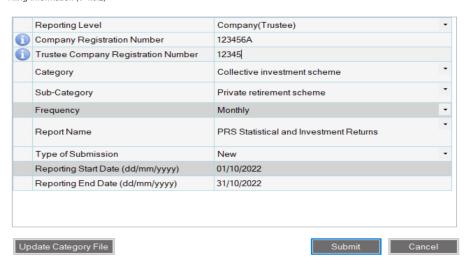

3. Click 'Import XBRL Instance Document' from the Toolbox function on your right screen

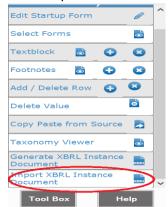

4. Choose the instance file that you wish to import back from desired folder - Click Open

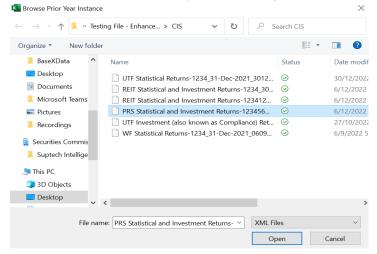

5. Allow sometime for the import process of the instance file to take place

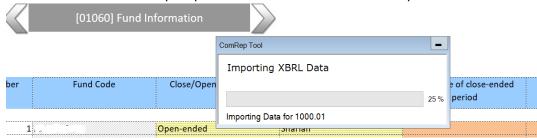

6. Once import instance completed, following message will be prompt

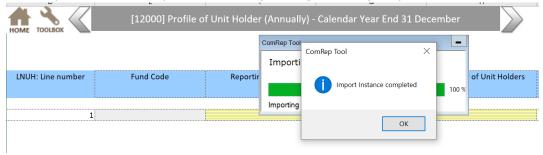